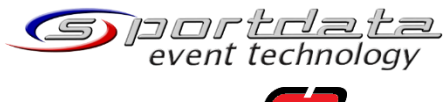

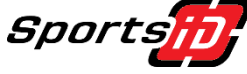

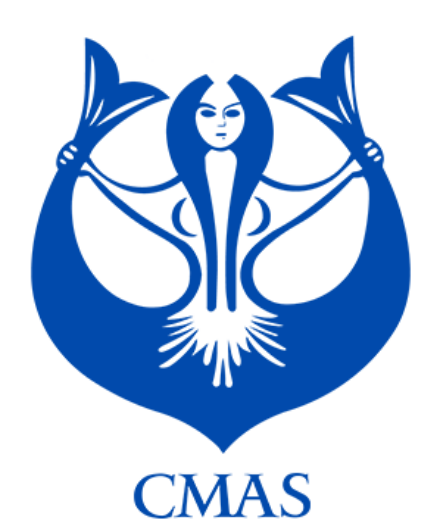

# **Registration Process 2021**

#### **World Championships Open Water – SANTA MARTA Juniors and Seniors**

This note concerns the registration of the World Championships in Open Water. Since last year, we are working with a new company to manage the registration of competition. Until now, we used this system only for World Cups. By 2021, we begin to use also for CMAS Championships except for the World Juniors Championships in Italy; it is working fully with the previous system, i.e. only in cmasoffice.org and the Tiskali system.

## **1/ CMAS Championships Open Water in SANTA MARTA**

We must precise that registration for Juniors and Seniors are in separate Championships registration in the system.

## *a. Registration of your federation*

As previously, you shall connect to cmasoffice.org with your cmas account, subscribe to the related Championships and pay the fees (106  $\epsilon$  for World Championships) like each time.

## *b. Order for CMAS licences*

Also, as previously, if your athletes are not CMAS holders 2021, you shall connect to cmasoffice.org with your cmas account and order all CMAS licences for the athletes participating in the Championships. After payment, the list of CMAS licences is updated. Please copy this list with the number because you shall manually enter the corresponding number of licence when you create the profile of each athlete for this year.

## *c. Last step of registration in SportSID and SportData*

## **National Federation Link :<https://cmas.sportsid.org/>**

You will then find yourself on the welcome page, which provides an overview of the system and some quick links to get you going. If you did not get your username and password yet, please contact us: [support@sportsid.org](mailto:support@sportsid.org)

## **Where do I start?**

When you click on "Members" you will see all the athletes that you have already registered for previous CMAS championships. You can also add new members here, as described below. Any competitors, referees, coaches or officials that you would like to register for a championship need to be added to the system.

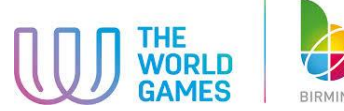

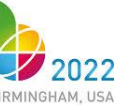

#### **How do I register members for a championship?**

When you click on the menu option "Championships" you will see a list of relevant championships. By selecting one of the championships you can register athletes, coaches, referees and officials for this competition. For registration, select an event from the list and click "Registration" to the left and then click hover your mouse over competitor, coach, referee or official. There you can click "Add individual entry" to register a competitor. To register a coach, referee or an official, click "Register new coach/official/referee", depending on which category of member you want to register.

When registering members for a championship, you can select participants from a list of all the members that you have entered in the system. So any participants at a championship, be they athletes, coaches, referees or officials, must first be present in the members list.

#### **How do I add a new member?**

Select the menu option "Members". On the top right is a button "Add New Member", which you can click to add a new member. It is important to give a member a role. A role can be selected by clicking on the tabs offered (athlete, coach, referee, official) and ticking the checkbox to indicate their role. You can see the member's role in the members list. If you want to change any information about a member, using the member list you can click on their name and then select "Edit" in the top right-hand corner.

#### **Video Tutorials**

Here you can find a short video tutorial showing how to manage your member profiles:

<https://set.sportdata.org/wp/2014/09/07/sportsid-2-2/>

There is also a video tutorial available to demonstrate how you can register your members to CMAS events:

<https://set.sportdata.org/wp/2014/09/07/sportsid-2-2/>

\*\*\*\*\*\*\*\*\*\*\*\*\*\*\*\*

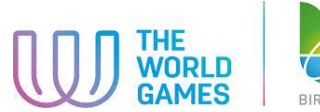

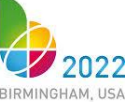